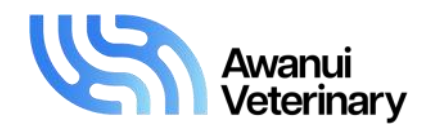

- accessing the portal

Use this portal to place bulk milk testing orders directly online and to view previous orders received by Awanui Veterinary.

### **To register with the portal**

Each user account only has access to their specified clinic's bulk milk orders.

- To register visit https://labportal.awanuivets.co.nz/
- Select **REGISTER** at the top right of the screen

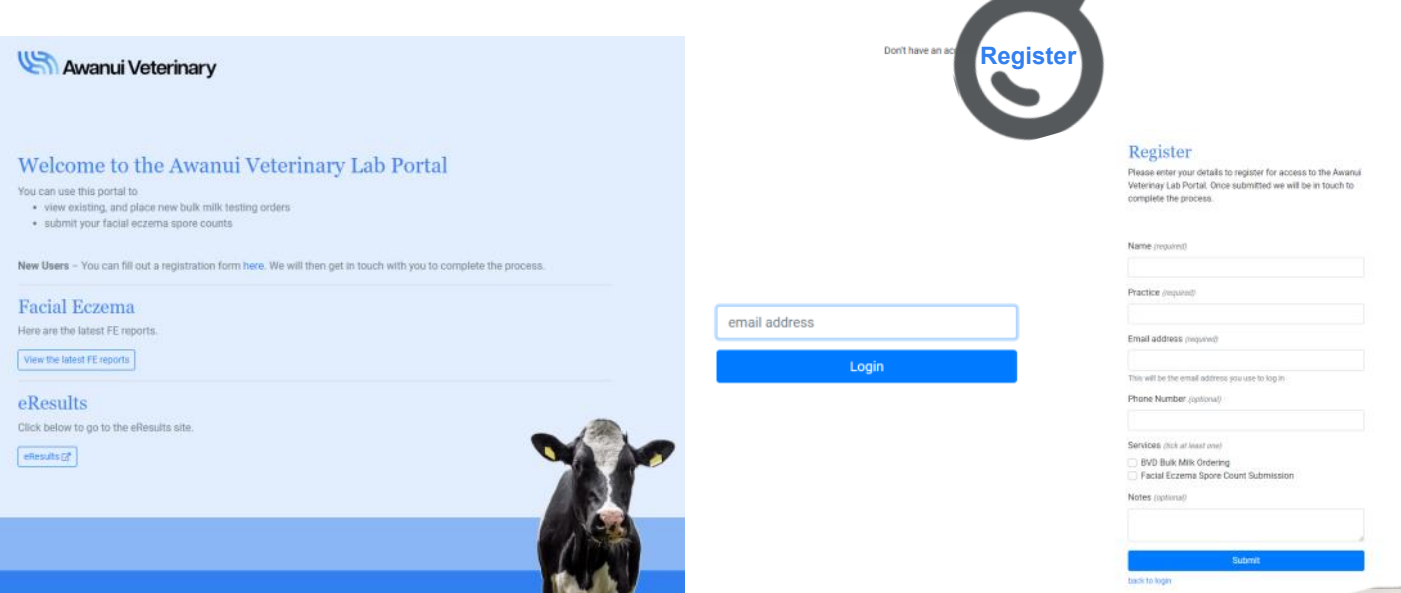

- Fill in user and clinic details and submit
- Register requests will be approved by a Awanui Veterinary staff member who will assign your clinic access.
- You will be notified by email when the account is ready to access.

### **Using the portal for the first time**

Once you have received notification that your account is set-up:

- Go to [https://labportal.awanuivets.co.nz/](https://labportal.gribbles.co.nz/) we recommend you save this as a favourite/ bookmark in your web browser.
- Enter your email address and click **VERIFY**.
- You will receive an email with a verification code. Copy and paste this code into the verification code box .
- This code will be saved for several months, so you can access the site on this device without requiring a passcode. If you would like to access your account from a different device then repeat the above steps.

For any queries or issues with the Bulk Milk Portal, please contact our Palmerston North laboratory.

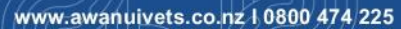

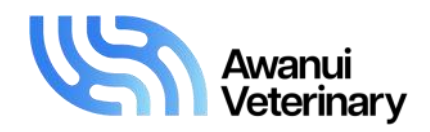

- creating a new order
- Click on **NEW ORDER** on the left hand side menu.
- Fill in the details
	- Submitter name (requesting veterinarian)
	- Select a dairy company
	- Complete all the fields for identifying the supply farm correctly.
	- "Copy clients" by selecting **+Copy To** (up to three extra vets can be copied on results)

*Dairy Company, Supply Number and Owner name are compulsory fields to enable us to correctly identify a supply farm.*

• Select a Package - choose a single collection or a package by clicking on the word "Select" for the appropriate package or single request.

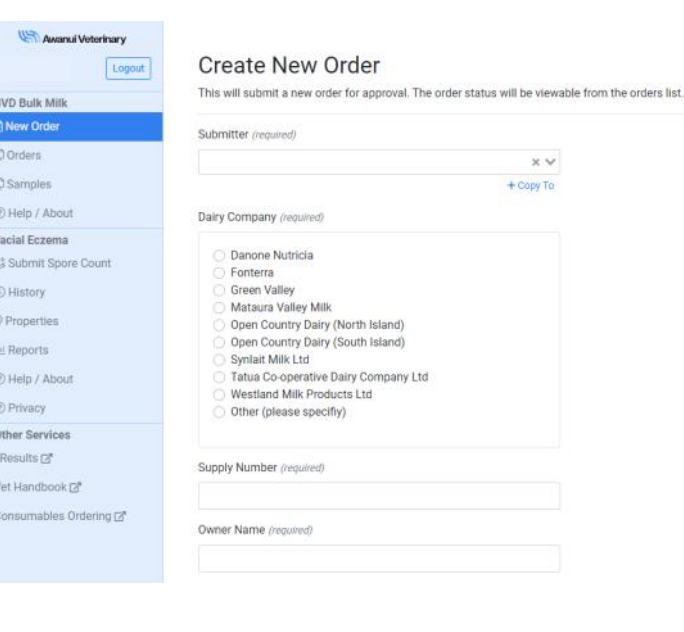

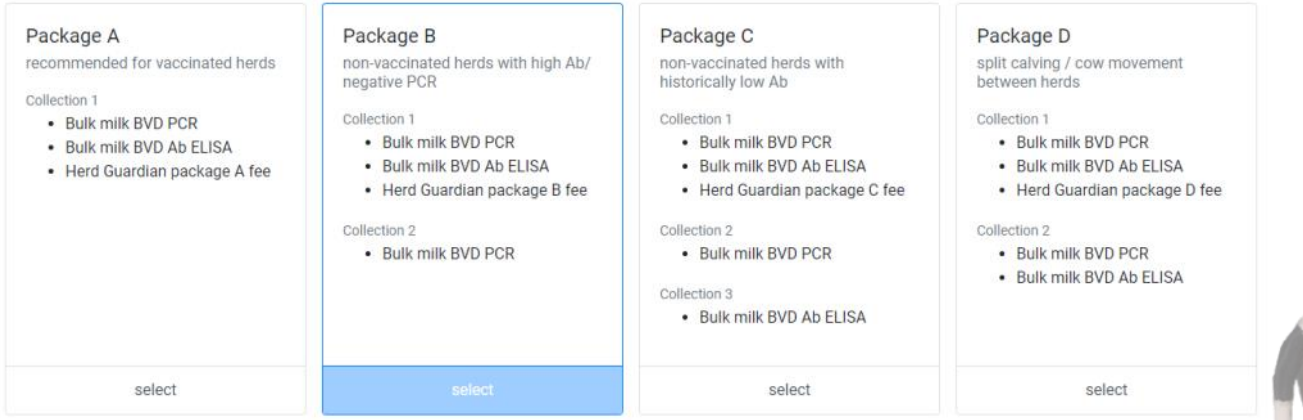

*Once a package or single test has been selected, the price will appear at the bottom of the screen (and will be adjusted each time you add or subtract tests). This package price will be charged to your clinic at the time of the first scheduled sample collection. For single tests, you will be charged at the time scheduled for the testing.*

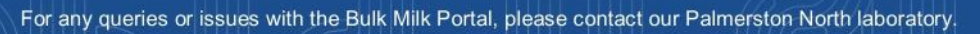

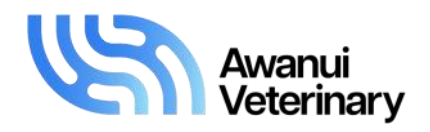

- creating a new order
- Depending on which option you selected above, more fields will appear with boxes for collection dates:
	- Enter collection dates
	- Add the submitter reference required for that collection (optional).
	- Add extra tests required to a collection date by ticking the box in the **EXTRA TESTS** list.
	- Tick that you have received permission from the farmer and click on **SUBMIT**.
	- You will get a confirmation pop-up to confirm order submitted click **OK**.
- You will now be able to see this order in the **SUBMITTED ORDERS** tab when you select **ORDERS** on the left hand side menu.

#### Enter Collection Dates

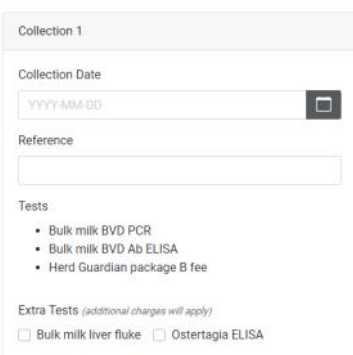

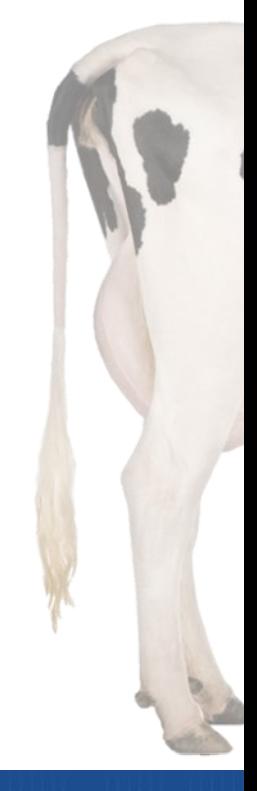

For any queries or issues with the Bulk Milk Portal, please contact our Palmerston North laboratory.

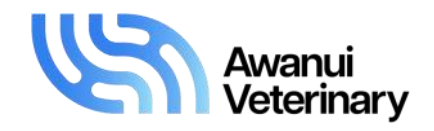

- existing orders

#### **Finding orders submitted**

In accordance with security settings, you will only be able to view orders that are connected to your practice.

- Once you have added a new order electronically, it will show under the **SUBMITTED ORDER** tab.
- When the AwanuiVeterinary have processed a submitted order it will disappear from the Submitted Order page and appear under **IN PROGRESS ORDERS** tab.
- Once all collections are complete, the order will disappear from the In Progress Orders and appear under the **COMPLETED ORDERS** tab.

#### **Order History**

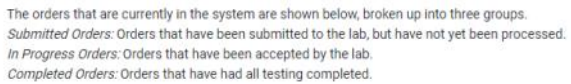

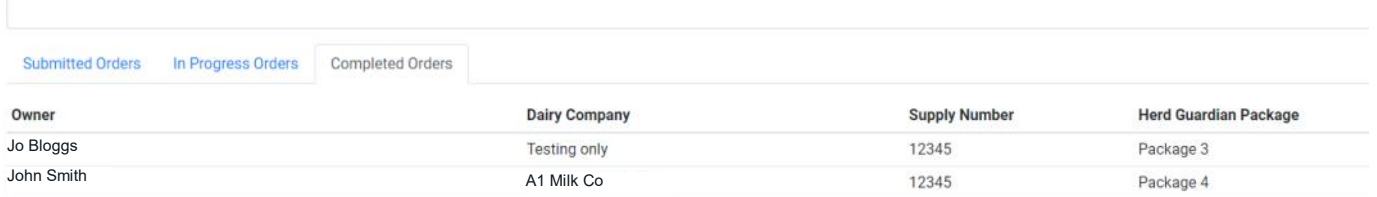

### **Viewing order details**

In each of the order tabs the default view shows a summary of the order.

• To see more detail select the double-arrow on the right hand side of the order (circled below). This will expand the order to show the requested collection dates and requested tests, plus the status - pending, ordered, received, complete, etc.

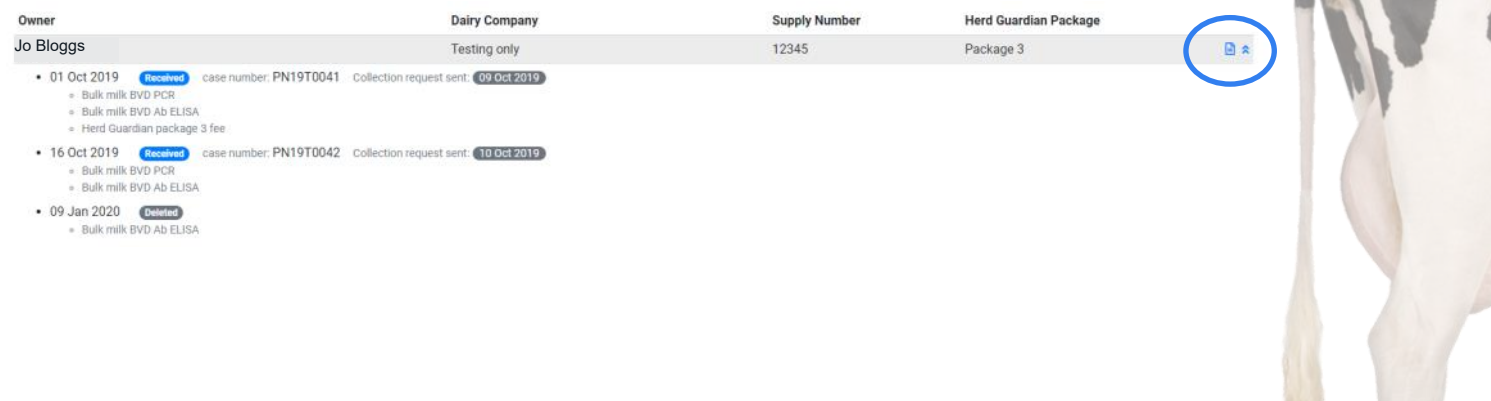

For any queries or issues with the Bulk Milk Portal, please contact our Palmerston North laboratory.

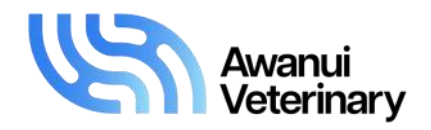

- existing orders

### **Editing or cancelling orders**

Selecting the **Details i** icon will open a full screen with the order details. You will have the option to edit or cancel the order.

- To cancel an order: this can only be done if the order has the status SUBMITTED. If it is already being processed, you will receive a message to contact the laboratory.
- Editing options:
	- > Copy clients\* up to three extra vets can be copied on results
	- > Change the package selected\* new collection dates will also need to be selected.
	- > Add in single tests\* tick the extra requests for the appropriate collection date. Extra test fees will display in the estimated price field.
	- > Change the collection date for any part of the package that has not already been ORDERED, RECEIVED or COMPLETED.

*\*Can only be performed if the order status is SUBMITTED or PENDING, otherwise contact the laboratory.*

### **Sample status**

In the SAMPLES section of the left-hand menu you can view all the samples ordered for your clients and their current status. The menu option is useful if you wish to give your farmers a "heads-up" that their herd will be tested in the upcoming days.

Simply click on FILTER and select the options required. Results can be filtered by "pending" or "ordered" status with or without setting date parameters.

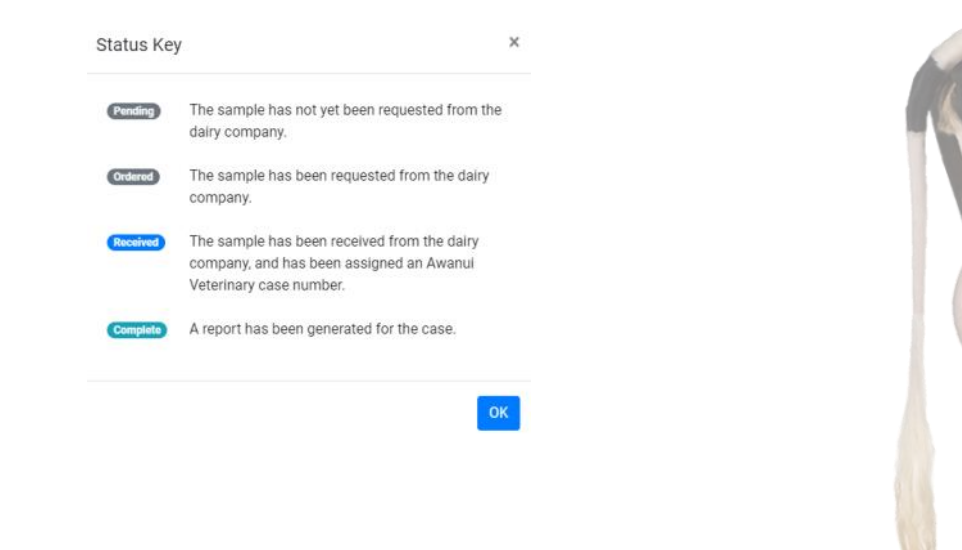

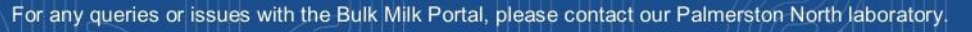